# **Inhoudsopgave**

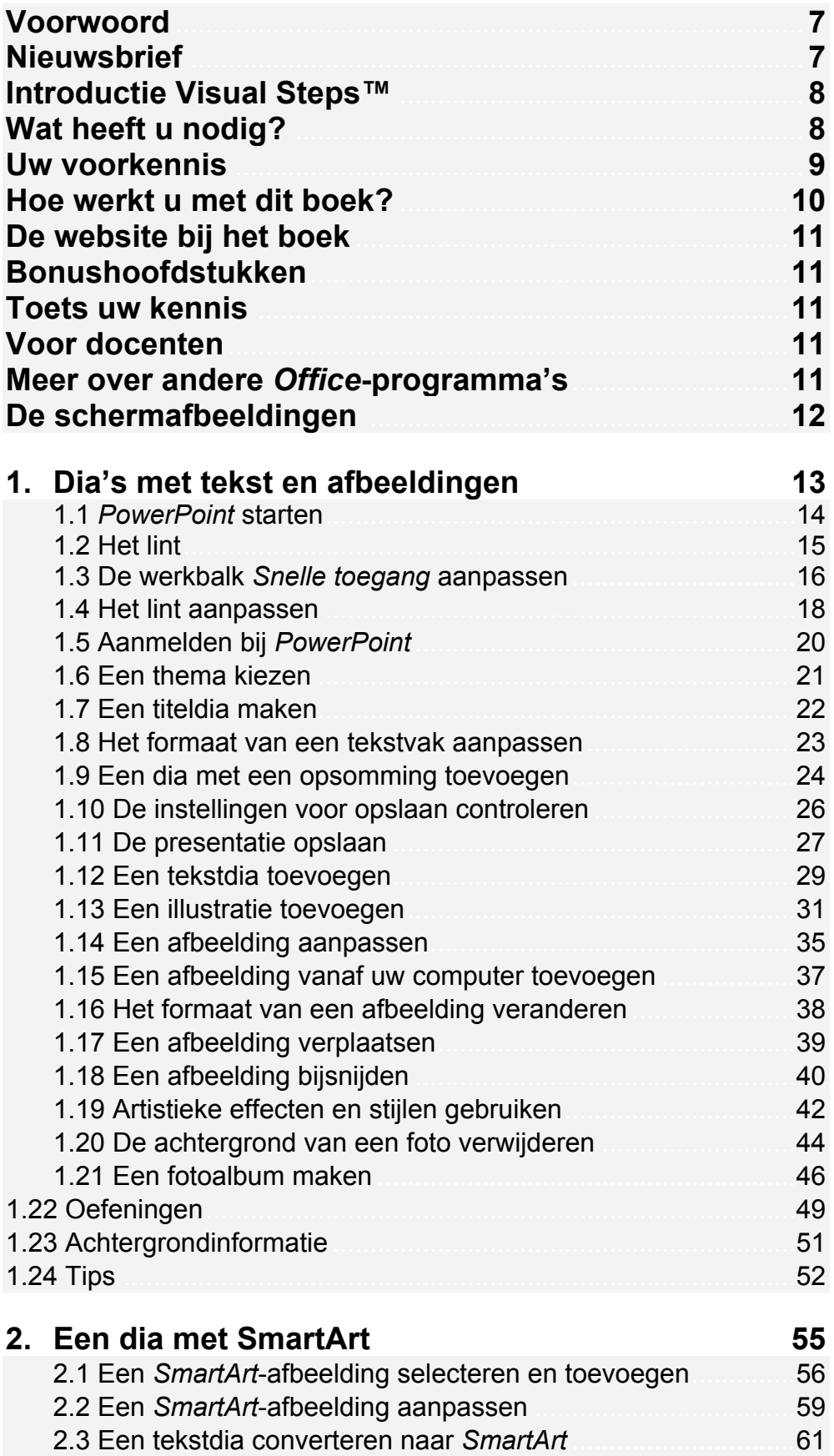

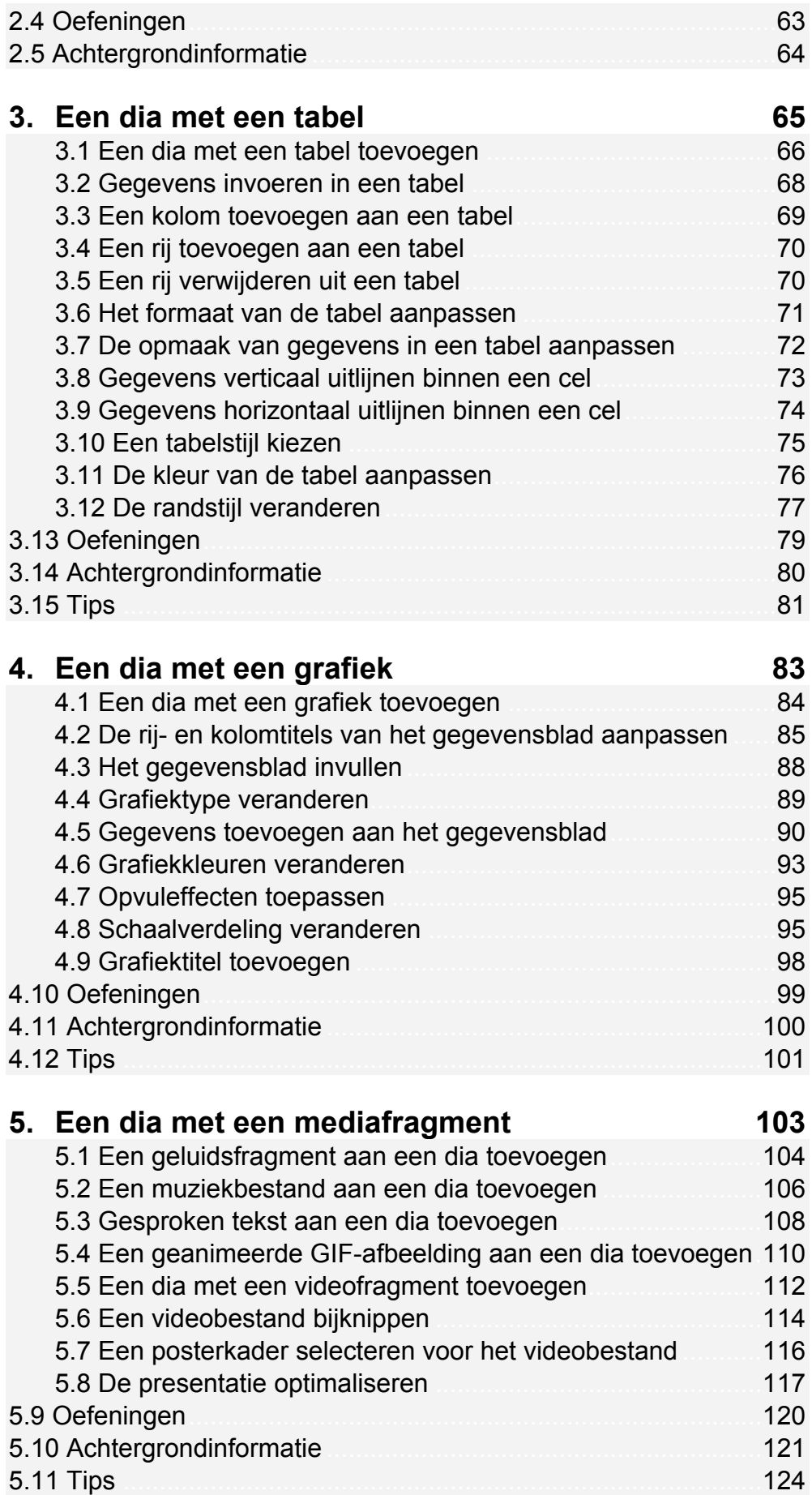

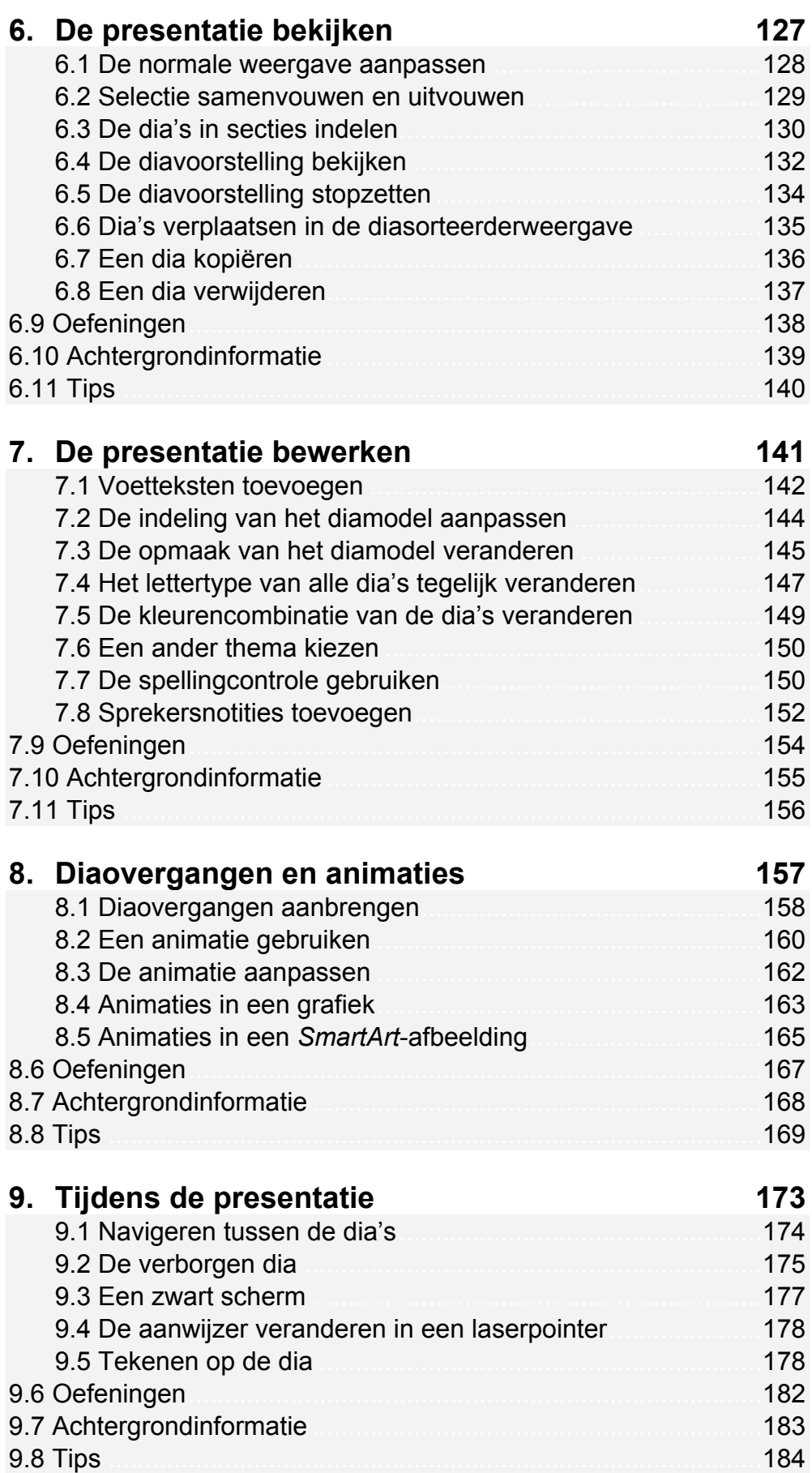

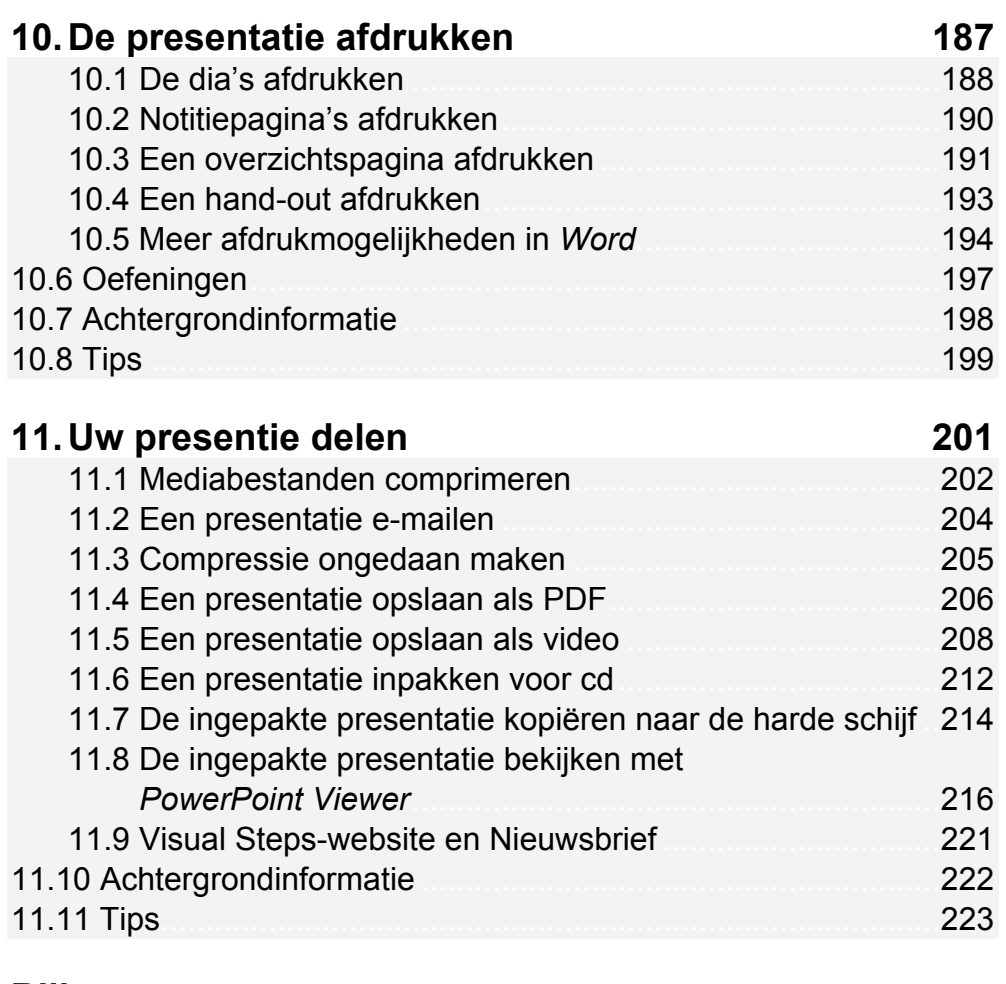

#### **Bijlagen**

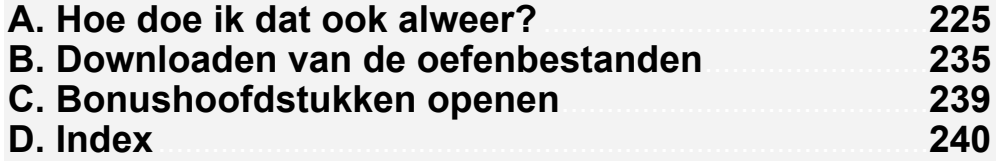

### **Bonushoofdstukken**

#### **12. Een dia met een organigram**

- 12.1 Een dia met een organigram toevoegen 12.2 Vakken aan het organigram toevoegen
- 12.3 Vakken uit het organigram verwijderen
- 12.4 De opmaak van het organigram aanpassen
- 12.5 Oefeningen
- 12.6 Achtergrondinformatie
- 12.7 Tips
- 12.8 Hoe doe ik dat ook alweer?

## **13. Office-bestanden en SkyDrive**

### **Hoe werkt u met dit boek?**

Dit boek is geschreven volgens de Visual Steps™-methode. U legt het boek naast uw computer en voert alle opdrachten direct uit op uw computer. Door de duidelijke instructies en de vele schermafbeeldingen weet u precies wat u moet doen. Zo leert u vlot en zonder problemen werken met *PowerPoint*.

In dit Visual Steps™-boek ziet u verschillende tekens. Die betekenen het volgende:

#### **Handelingen**

Dit zijn de tekens die een handeling aangeven:

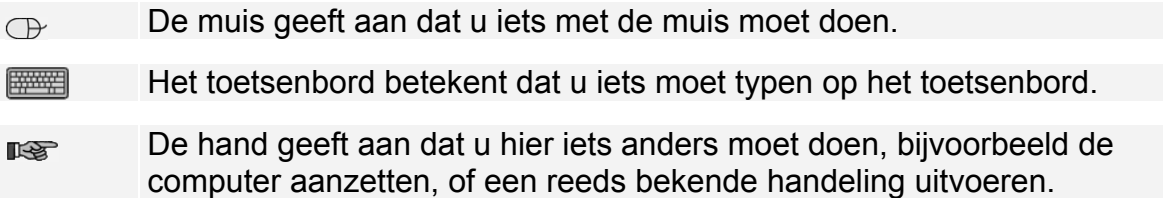

Naast deze handelingen wordt op sommige momenten extra hulp gegeven om met succes dit boek door te werken.

#### **Hulp**

Extra hulp vindt u bij deze tekens:

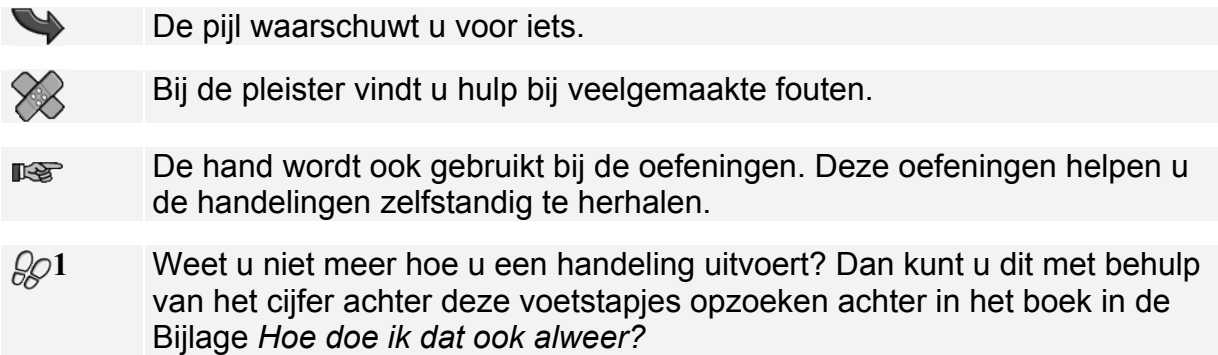

U vindt in dit boek ook veel algemene informatie en tips over *PowerPoint*. Deze informatie staat in aparte kaders.

#### **Extra informatie**

De kaders zijn aangeduid met de volgende tekens:

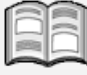

Bij het boek krijgt u extra achtergrondinformatie die u op uw gemak kunt doorlezen. Deze extra informatie is echter niet noodzakelijk om het boek door te kunnen werken.

Bij een lamp vindt u een extra tip voor het gebruik van *PowerPoint*.

## **3. Een dia met een tabel**

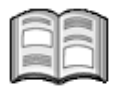

Wanneer u in uw presentatie bepaalde gegevens met elkaar gaat vergelijken, is het een goed idee om een dia met een tabel te maken. Een tabel is een opsomming van gegevens in horizontale rijen en verticale kolommen. De afzonderlijke vakjes die zo ontstaan, heten *cellen*. Deze cellen kunnen worden gevuld met getallen, maar ook met namen of kenmerken van producten.

De opmaak van een tabel kunt u geheel aan uw wensen aanpassen door de kleur of de lijnen aan te passen. Ook kunt u de tekst die in de tabel staat op verschillende manieren opmaken.

In dit hoofdstuk leert u:

- een dia met een tabel maken;
- een tabel vullen:
- rijen en kolommen aan een tabel toevoegen;
- rijen en kolommen uit een tabel verwijderen;
- het formaat van een tabel aanpassen;
- de opmaak van een tabel veranderen;
- de gegevens in een tabel verticaal en horizontaal uitlijnen;
- een tabelstijl selecteren;
- de kleur van de tabel aanpassen;
- de randstijl veranderen.

#### **3.1 Een dia met een tabel toevoegen**

Een dia met een tabel geeft u de mogelijkheid op een overzichtelijke manier gegevens met elkaar te vergelijken. Een tabel bestaat uit afzonderlijke cellen die zijn gerangschikt in rijen en kolommen. In iedere cel kunt u woorden en/of getallen kwijt. U gaat nu een tabel maken waarin u de omzet van een kantoorboekhandel in verschillende kwartalen met elkaar vergelijkt.

U opent eerst een nieuwe dia en kiest voor de indeling met alleen een titel en object:

## **ISS** Start PowerPoint  $\frac{20}{20}$

## **Open de presentatie** *PowerPoint 2013* **<sup>23</sup>**

Links in het venster:

 **Klik op de laatste dia** 

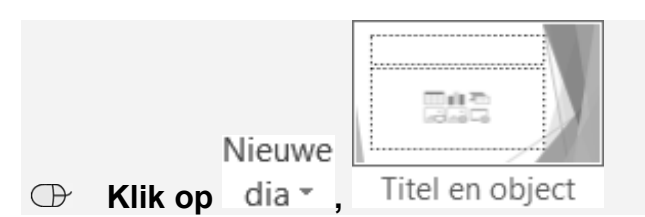

De nieuwe dia wordt geopend. Om te beginnen geeft u deze een titel:

 $\mathbb{R}$  Geef deze dia de titel *Omzet kantoorboekhandel Smit*  $\frac{1}{2}$ 

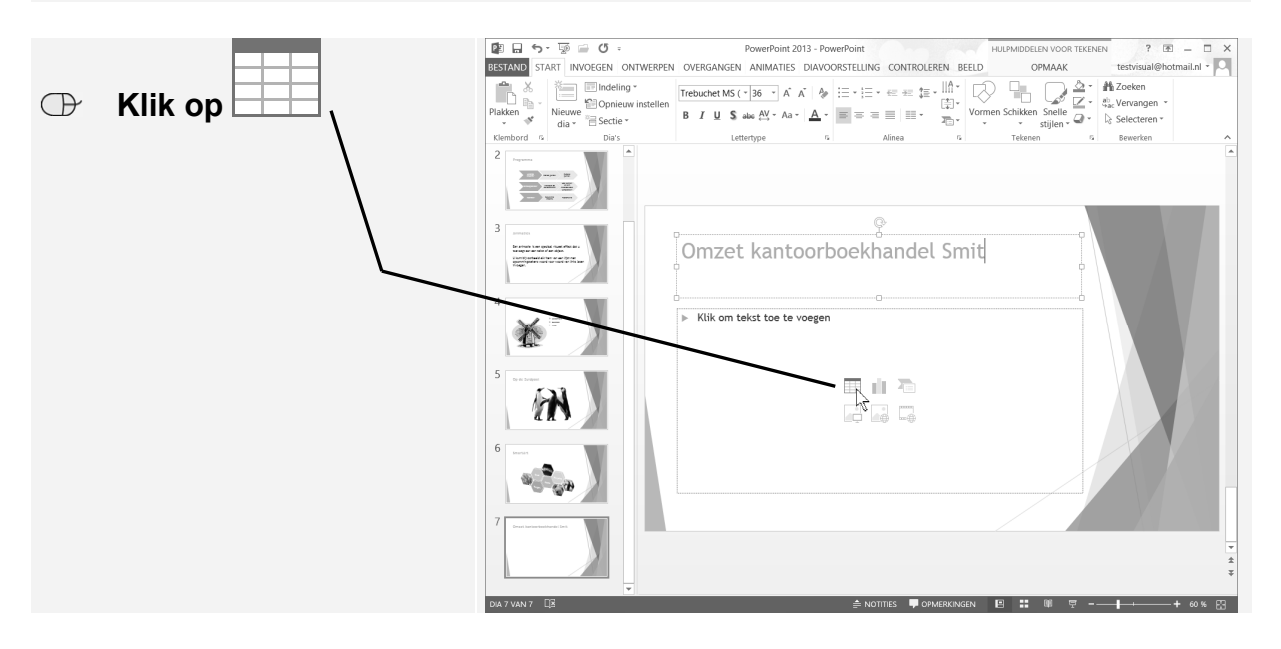

Nu kunt u opgeven uit hoeveel rijen en kolommen de tabel moet bestaan. De tabel die u gaat maken, krijgt vier rijen en vier kolommen:

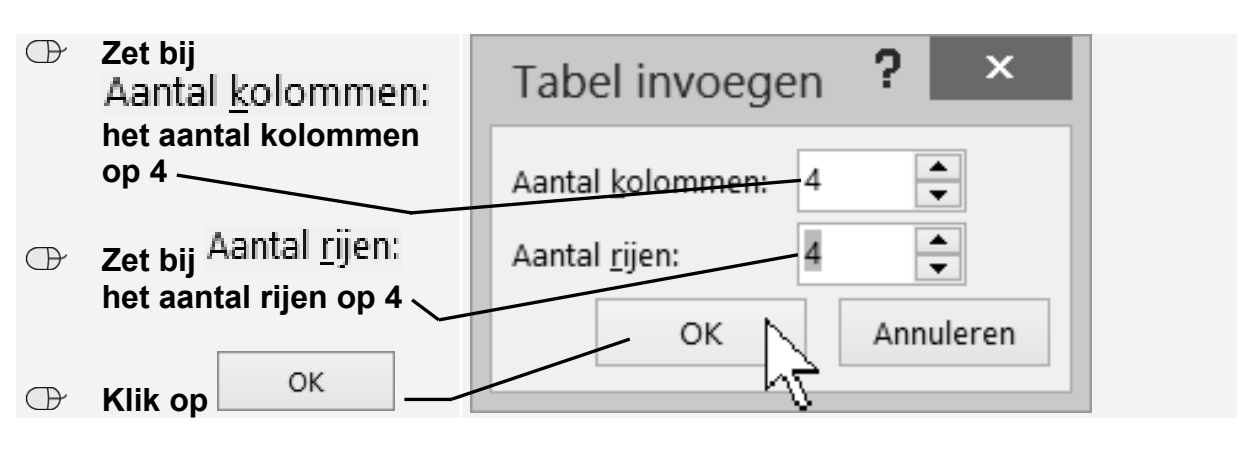

ONTWERPEN De lege tabel is in de dia verschenen. In het lint ziet u de tabbladen en BINDELING die horen bij de *Hulpmiddelen voor tabellen*.

Rondom de tabel staat in de grijze rand een aantal handvaten  $\Box$  die u kunt gebruiken om het formaat van de tabel te veranderen. U gaat de tabel hoger maken zodat deze de hele dia vult:

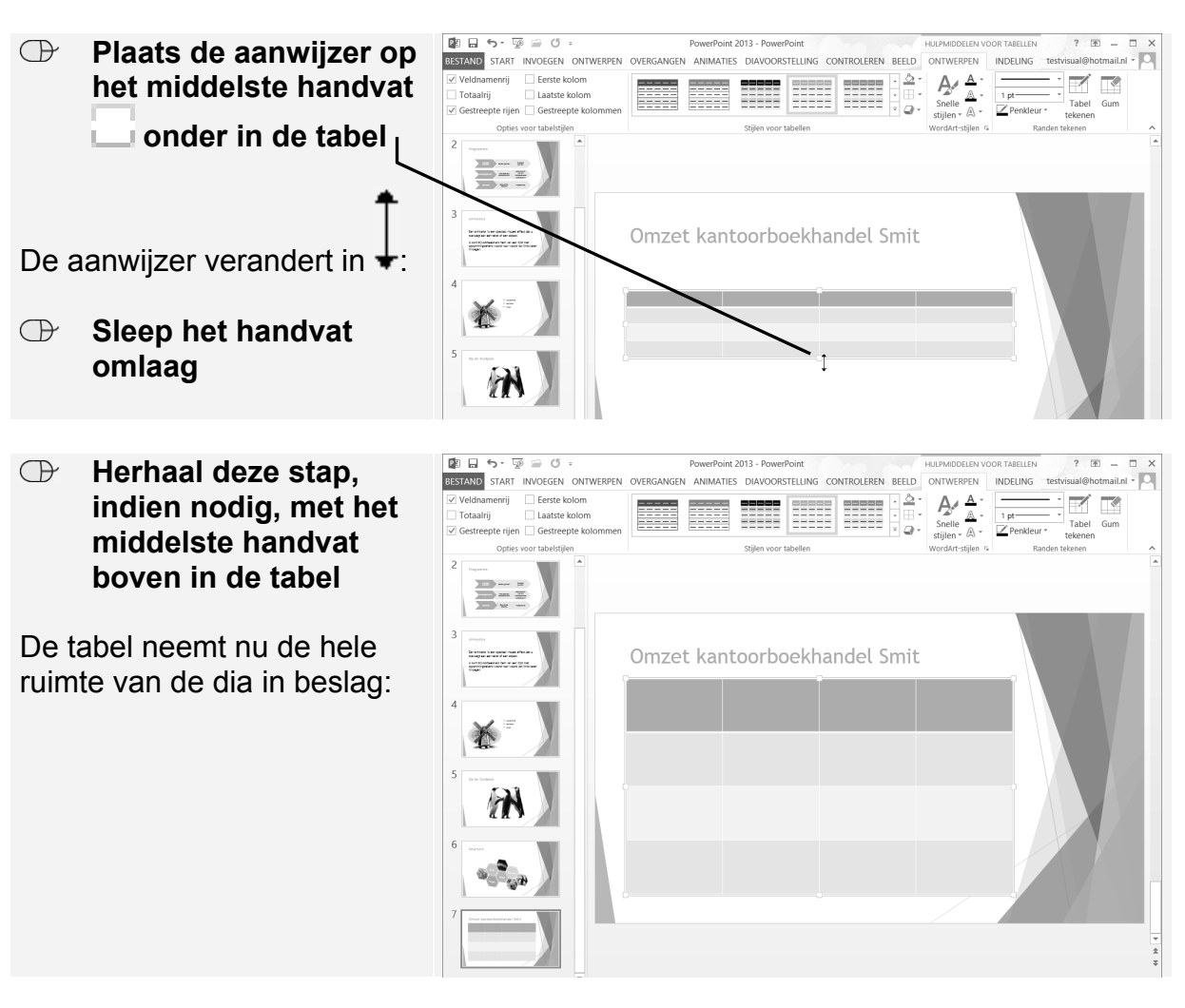

In de volgende paragraaf leest u hoe u de tabel kunt vullen met gegevens.

### **3.2 Gegevens invoeren in een tabel**

De afzonderlijke vakjes in een tabel heten cellen.

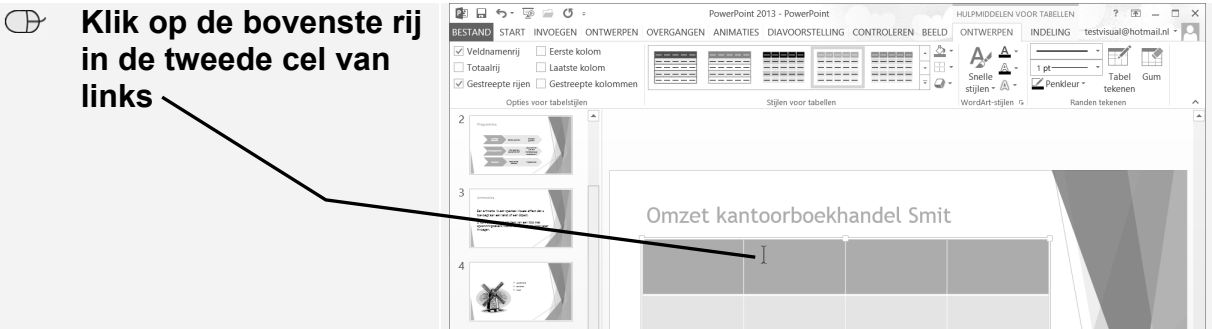

Hier kunt u de titel van de tweede kolom invoeren:

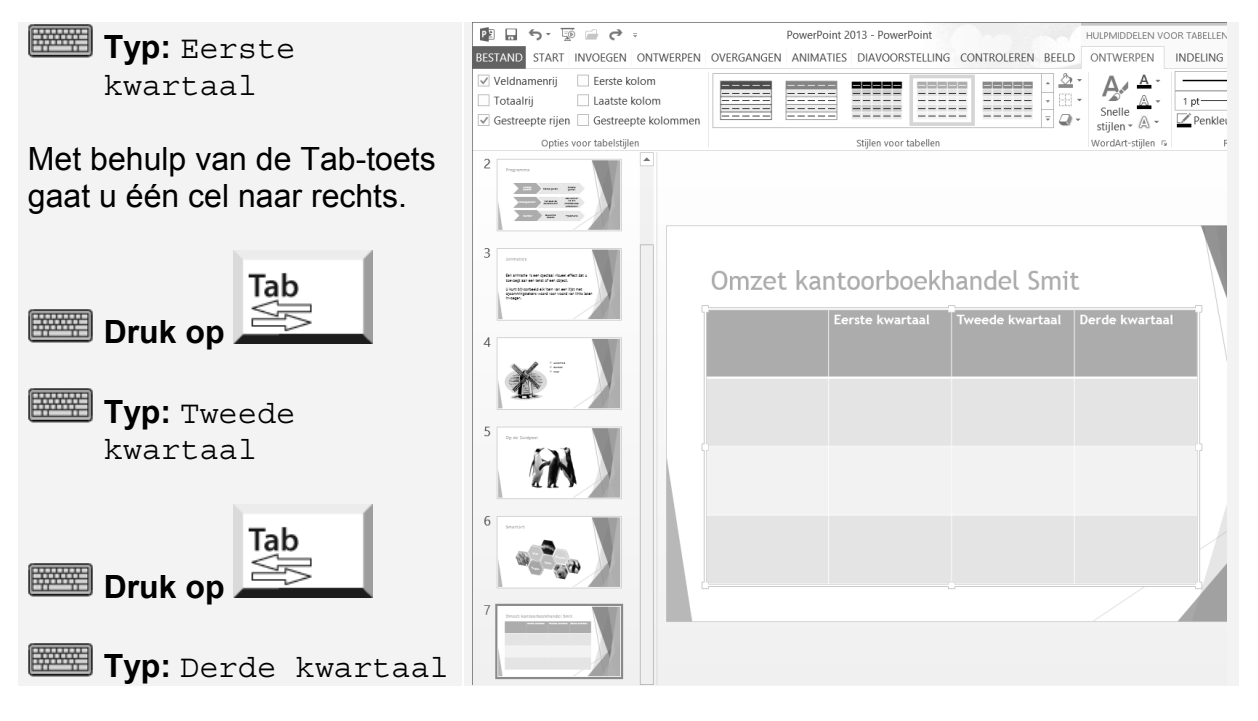

De drie kolommen van de tabel bevatten een titel. Nu gaat u de rijen een titel geven:

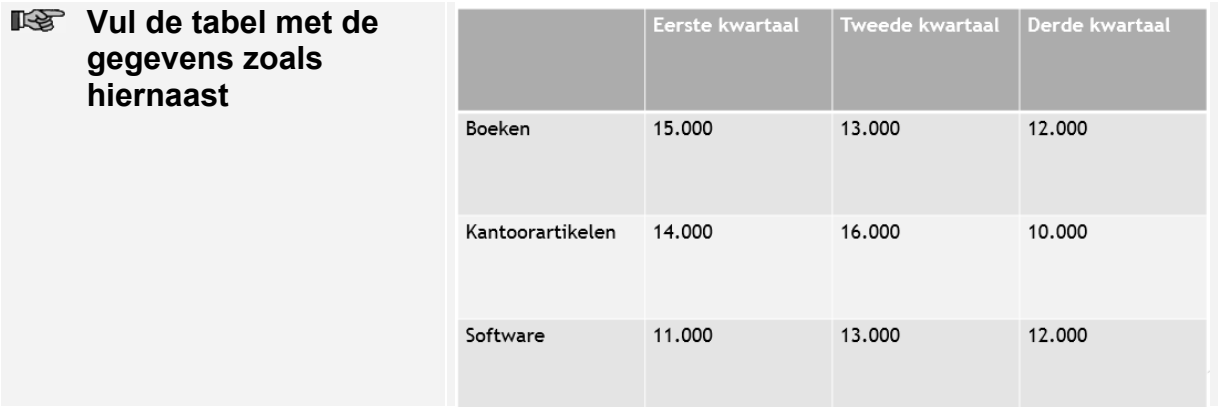

De tabel is helemaal gevuld. Het formaat van de tabel kan altijd weer worden aangepast. In de volgende paragrafen leert u hoe u een kolom en een rij aan de tabel toevoegt.

## **Studio Visual Steps Basisboek PowerPoint** 2013 en 2010

Het programma Microsoft PowerPoint is een zeer populair en gebruiksvriendelijk programma voor het maken van professionele presentaties. In Basisboek PowerPoint 2013 en 2010 leert u zowel de basisbeginselen van het programma, als enkele geavanceerde functies. Door de stap voor stap-instructies leert u in uw eigen tempo werken met PowerPoint. Dit praktische boek is zeer geschikt voor thuis of in cursusverband. Kortom: een onmisbaar boek voor op kantoor, op school en thuis!

Let op: U moet zelf beschikken over het programma PowerPoint 2013 of PowerPoint 2010 om met dit boek te kunnen werken. Het maakt daarbij niet uit of het om een dvd met PowerPoint of het programma uit de Online Office 365 variant gaat.

#### Een greep uit de onderwerpen:

□ presentaties maken met tekst en afbeeldingen □ video, geluid en grafieken toevoegen □ diaovergangen en animaties instellen □ presentatie opslaan en afdrukken  $\square$  presentatie delen

Geschikt voor: Microsoft Word 2013 en 2010. Windows 8, 7, Vista en XP.

#### Benodigde voorkennis:

Basiskennis computervaardigheid en basiskennis tekstverwerken.

#### Website

Bij het boek hoort een website met up-to-date informatie, oefenbestanden en bonushoofdstukken: www.basisboeken.nl/powerpoint2013

#### **De Visual Steps-auteurs**

Het Studio Visual Steps-team bestaat uit ervaren auteurs die computerboeken schrijven volgens de Visual Steps-methode:

- $\square$  stap voor stap-instructies
- □ schermafbeeldingen van iedere stap
- □ uitleg en achtergrondinformatie in voor iedereen begrijpelijke taal

De Visual Steps-methode is ontwikkeld door Addo Stuur in samenwerking met de Universiteit Twente, faculteit der Toegepaste Onderwijskunde, afdeling Instructietechnologie.

#### Ook verkrijgbaar:

Basisboek Word 2013 en 2010 ISBN 978 90 5905 149 2

Basisboek Excel 2013 en 2010 ISBN 978 90 5905 159 1

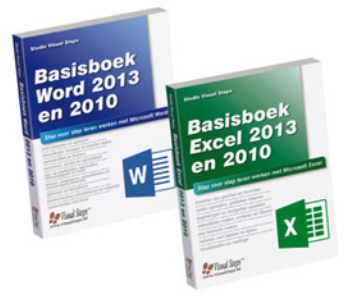

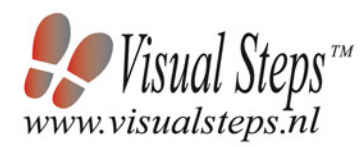

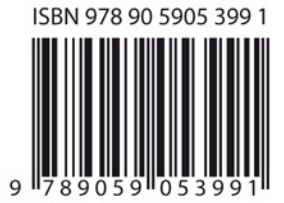